## Example of Graphical MCQ Editor in Storyline

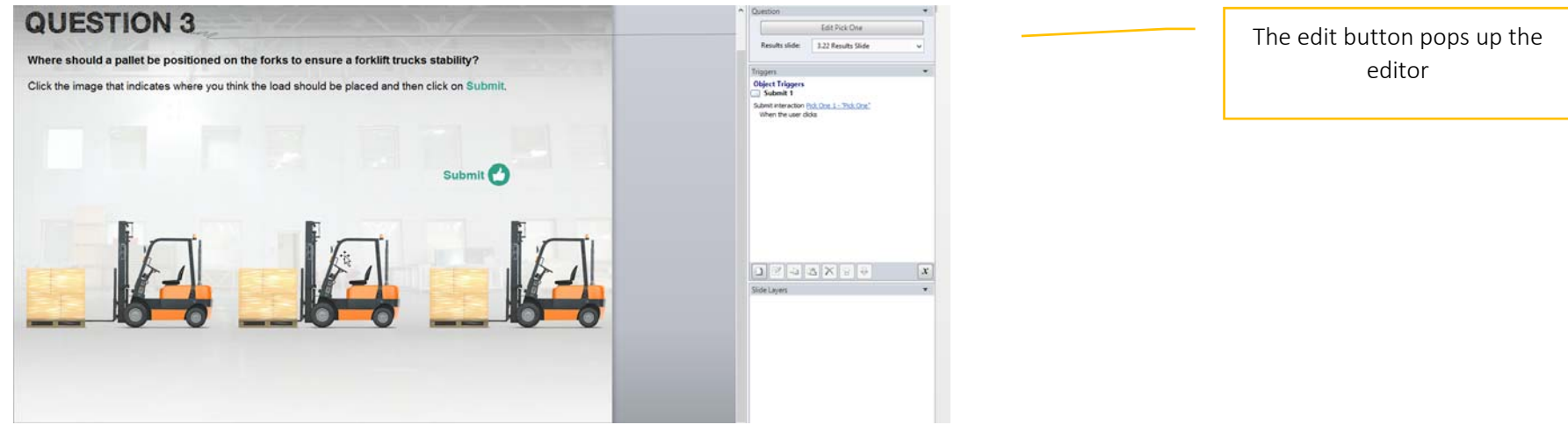

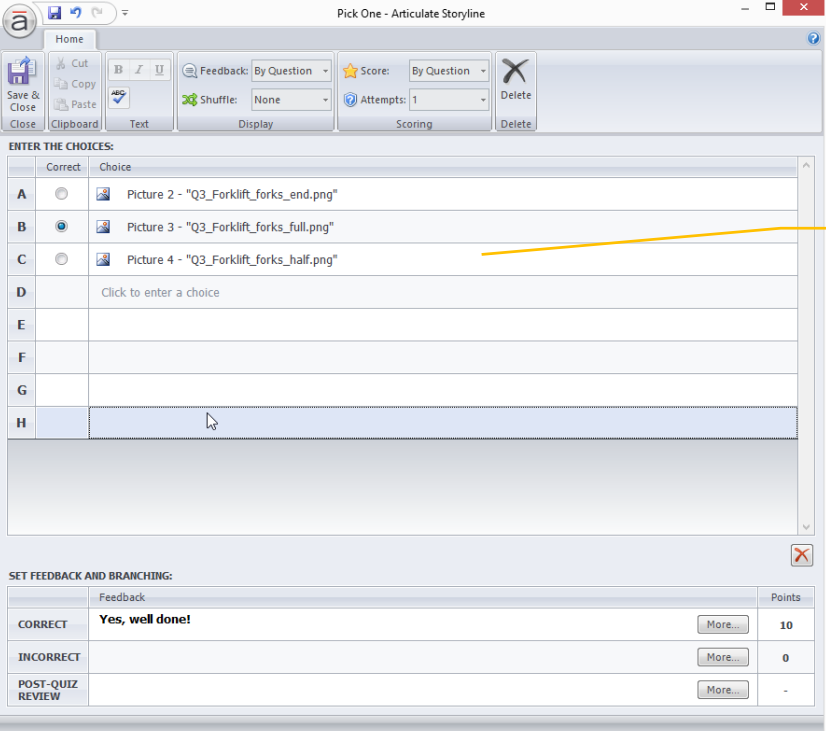

The items are listed in the main content area – which scrolls depending on how many items are added, so no limits around the design space. The Component properties / feedback are fixed in the top and bottom bars.

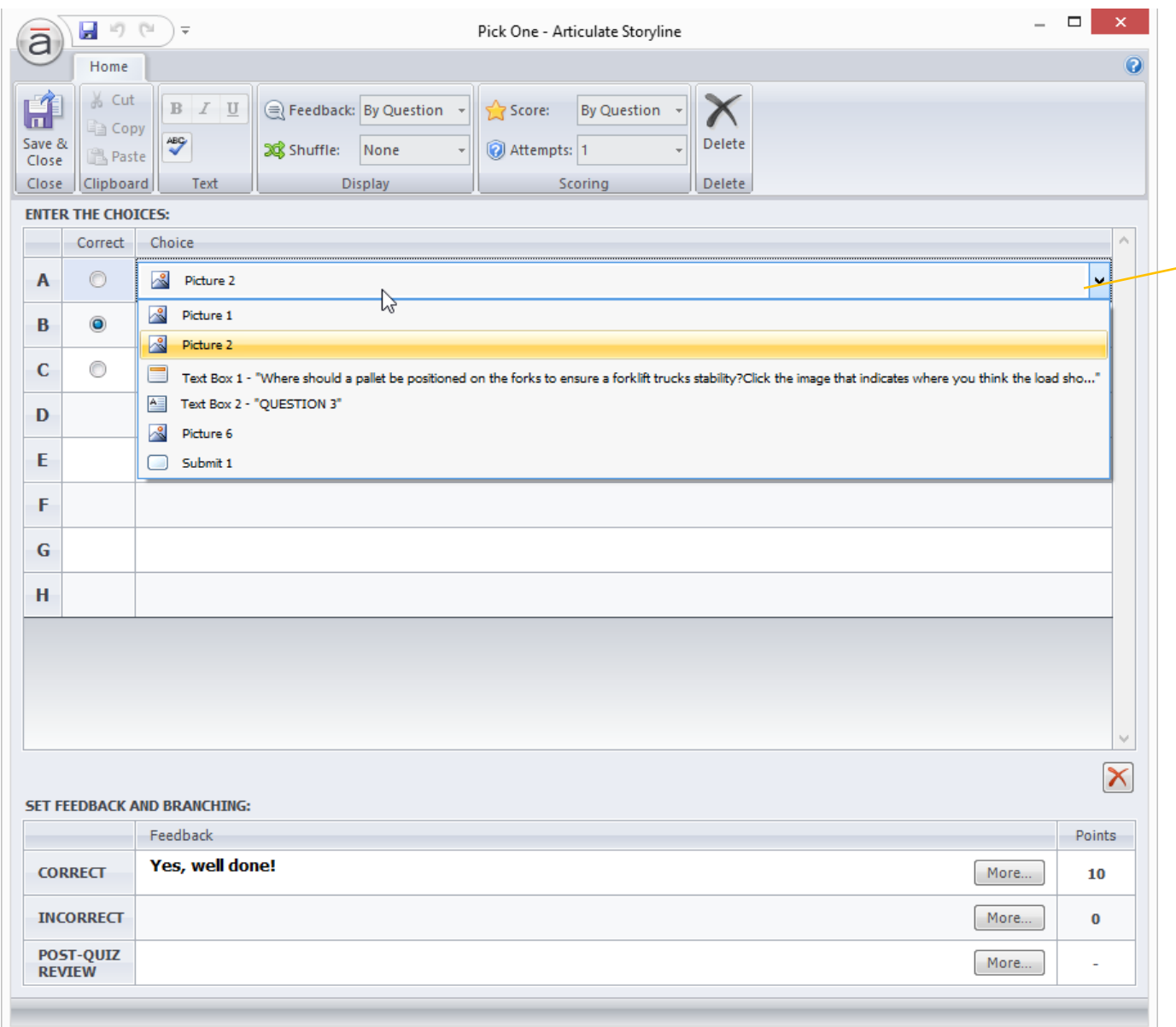

The items in the list can be clicked and their properties changed – in this case it's simple as the only option is to change the image, if it were text MCQ then you could edit the option text.

A slightly more complex interaction (Drag and Drop) is shown below but it has <sup>a</sup> similar editor layout.

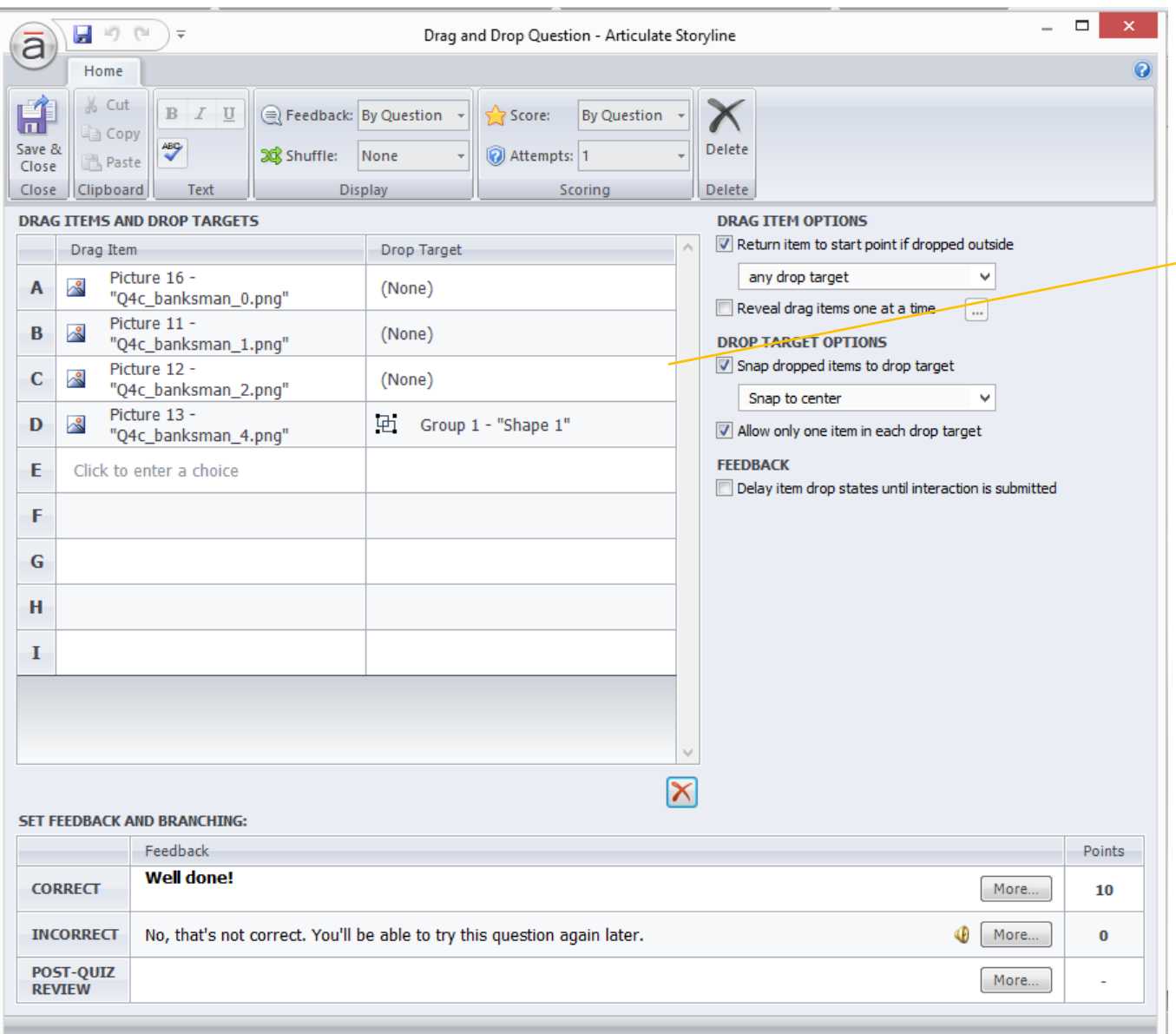

In this case there are 2 columns of items – drag item and target item. Again the items are listed in <sup>a</sup> scrollable main window so you can add as many as you like with component properties top and bottom and item specific properties to the side.

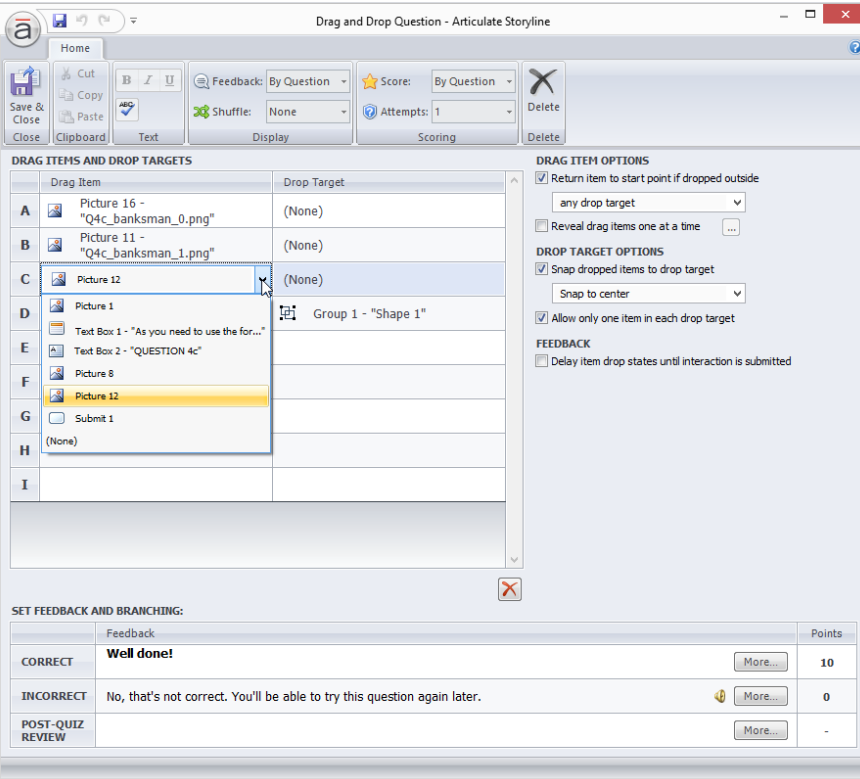

The main item property – in this case the image can once again be selected from <sup>a</sup> drop down in the list – so the way you edit the key property i.e. the image is consistent with other component types but additional properties are edited in the right hand panel.